# **Installation**

#### **8-Port Gigabit Ethernet Smart Managed Plus Switch with 2-Port 10G/Multi-Gig Uplinks**

#### Desktop Pro Series GS110EMX

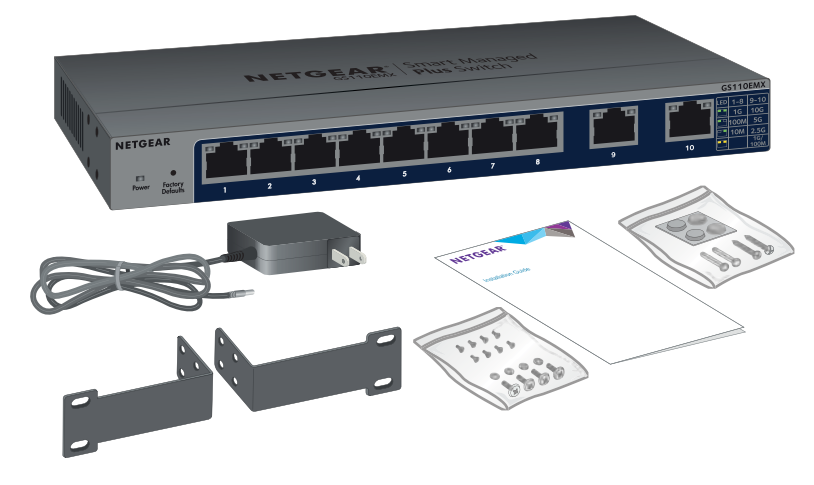

August 2017

**NETGEAR, Inc.** 350 East Plumeria Drive San Jose, CA 95134, USA

# **Cables and Speeds**

The following table describes the network cables that you can use for the switch connections and the speeds that these cables can support, up to 100 meters (328 feet).

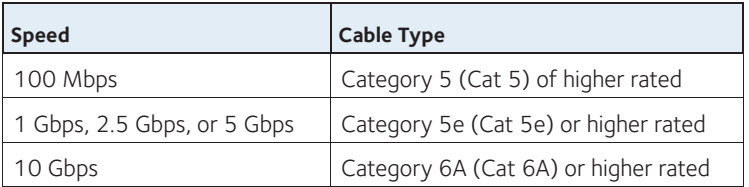

Note: For speeds of 10 Gbps, if the cable length is shorter than 55 meters (180 feet), you can use a Category 6 (Cat 6) cable.

## **Configure the Switch**

Note: After you configure the switch for your network, you can use the NETGEAR Insight app on a mobile device to discover the switch in your network, register the switch, and display basic switch information in the app. To download the app, on your iOS or Android mobile device, go to the app store or Google Play and search for NETGEAR Insight.

By default, the switch receives an IP address from a DHCP server (or router that functions as a DHCP server) in your network. To configure the switch, access the switch from a Windows-based computer, from a Mac, or through the ProSAFE Plus Utility. If you do not use a DHCP server or the switch requires a static network address, configure the switch with a static IP address.

Note: In a small office or home office network, connect the switch to the LAN port of a router that, in turn, is connected to an Internet modem.

(Continued on the next page)

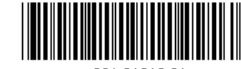

## **Package Contents**

- Switch
- Power adapter (localized to the country of sale)
- Rack-mount brackets and screws for rack installation
- Wall-mount screws for wall installation and rubber feet for desktop installation (in one bag)

**NETGEAR** 

• Installation guide

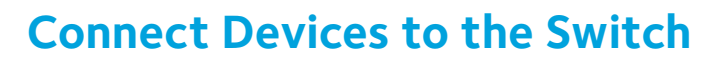

Connect devices to the RJ-45 network ports on the switch front panel.

Ports 1 through 8 support 1G, 100M, and 10M. Ports 9 and 10 support 10G, 5G, 2.5G, 1G, and 100M. Use the cables that we recommend on the other side of this installation guide.

2. Connect one RJ-45 port on the switch to a network. In a high-speed network, use port 9 or 10.

### **Connect the Power Adapter to the DC Input**

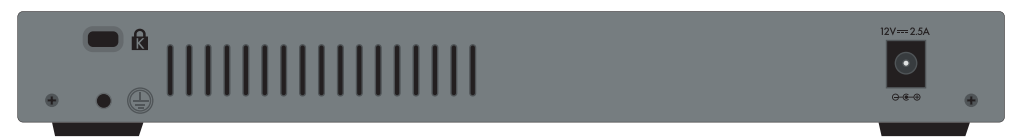

#### **Sample connections**

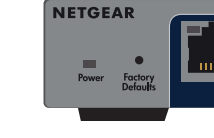

#### $\sim 100$ On  $\mathbf{r}$  $\bigcirc$ ff

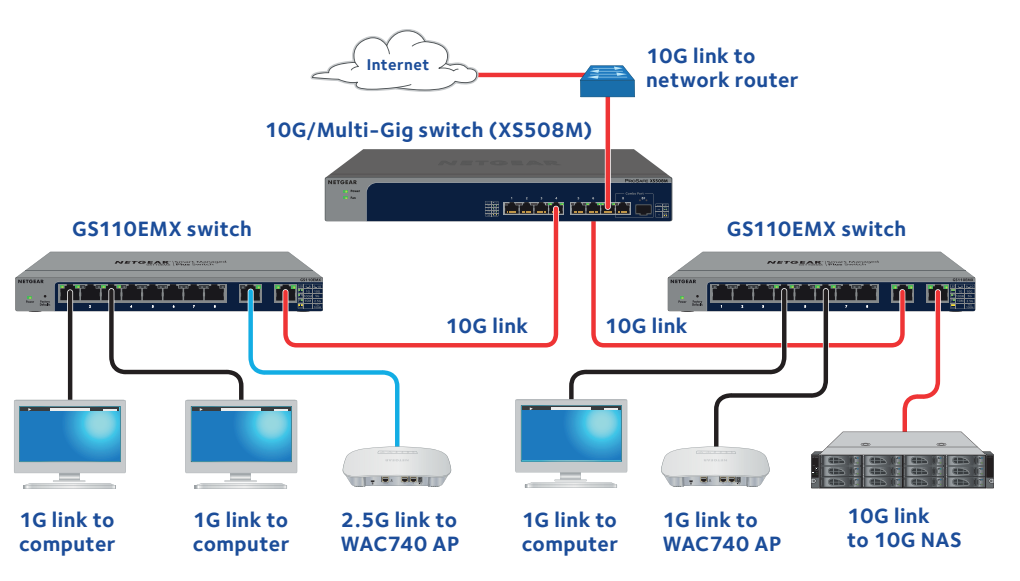

## **Check the LED Status**

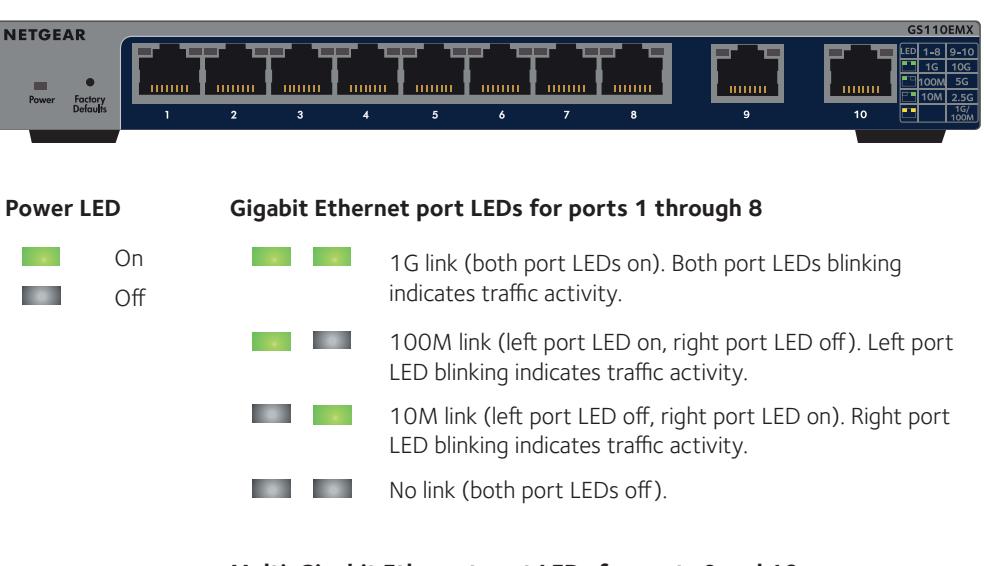

#### **Multi-Gigabit Ethernet port LEDs for ports 9 and 10**

- **10G link (both port LEDs on). Both port LEDs blinking** indicates traffic activity.
- **15G link (left port LED on, right port LED off). Left port LED** blinking indicates traffic activity.
- **2.5G link (left port LED off, right port LED on). Right port** LED blinking indicates traffic activity.
- **1G or 100M link (both port LEDs on). Both port LEDs** blinking indicates traffic activity.
- $\blacksquare$  No link (both port LEDs off).

#### **Access the Switch From a Windows-Based Computer**

- 1. Open Windows Explorer.
- 2. Click the **Network** link.
- 3. If prompted, enable the Network Discovery feature.
- 4. Under Network Infrastructure, locate the GS110EMX.
- 5. Double-click **GS110EMX (xx:xx:xx:xx:xx:xx)** (where xx:xx:xx:xx:xx:xx is the MAC address of the switch).

The login page of the management interface opens.

6. Enter the default switch password, which is **password**. The Home page displays. The IP address of the switch displays on the Home page.

#### **Access the Switch From a Mac**

- 1. Open the Safari browser.
- 2. Select **Safari > Preferences**.

The General page displays.

3. Click the **Advanced** tab.

The Advanced page displays.

Thank you for selecting NETGEAR products. You can visit *<www.netgear.com/support>* to register your product, get help, access the latest downloads and user manuals, and join our community. We recommend that you use only official NETGEAR support resources.

- 4. Select the **Include Bonjour in the Bookmarks Menu** check box.
- 5. Close the Advanced page.
- 6. Select **Bookmarks > Bonjour > GS110EMX (xx:xx:xx:xx:xx:xx)** (where xx:xx:xx:xx:xx:xx is the MAC address of the switch), or **Bookmarks > Bonjour > Webpages GS110EMX (xx:xx:xx:xx:xx:xx:xx)**, depending on your Mac OS version.

The login page of the management interface opens.

7. Enter the default switch password, which is **password**.

The Home page displays. The IP address of the switch displays on the Home page.

> **NETGEAR INTL LTD** Building 3, University Technology Centre Curraheen Road, Cork, Ireland

© NETGEAR, Inc., NETGEAR and the NETGEAR Logo are trademarks of NETGEAR, Inc. Any non-NETGEAR trademarks are used for reference purposes only.

# **Support**

For the current EU Declaration of Conformity, visit *[http://support.netgear.com/app/answers/detail/a\\_id/11621/](http://support.netgear.com/app/answers/detail/a_id/11621/)*.

For regulatory compliance information, visit *<http://www.netgear.com/about/regulatory/>*. See the regulatory compliance document before connecting the power supply.

Si ce produit est vendu au Canada, vous pouvez accéder à ce document en français canadien à *<http://downloadcenter.netgear.com/other/>*. (If this product is sold in Canada, you can access this document in Canadian-French at *<http://downloadcenter.netgear.com/other/>*.)

#### **Configure the Switch With the ProSAFE Plus Utility**

The ProSAFE Plus Utility runs on Windows-based computers. To download the utility, visit *[netgear.com/support/product/PCU](http://www.netgear.com/support/product/PCU)*.

1. Double-click the **ProSAFE Plus Utility** icon.

The configuration home page displays a list of Smart Managed Plus Series switches that it discovers on the local network.

- 2. From the list, select the switch that you want to configure.
- 3. When prompted, enter the password.

The default password is **password**.

4. Use the utility to configure the switch settings.

For more information about the ProSAFE Plus Utility, access the user manual through a link that is available from the **Help** tab of the utility or visit *[netgear.com/support/product/PCU](http://www.netgear.com/support/product/PCU)* to download the user manual.

### **Configure the Switch With a Static IP Address**

1. Configure a computer with a static IP address in the 192.168.0.x subnet.

Note: If you are unsure how to do this, visit *netgear.com/support/* and search for *Static IP address on computer*.

- 2. Plug the switch into a power outlet and connect your computer to the switch using an Ethernet cable.
- 3. Open a web browser and enter **192.168.0.239** in the address bar. The default IP address of the switch is 192.168.0.239. A login page displays.
- 4. Enter **password** for the password.

The System Information page displays.

- 5. From the **DHCP Mode** menu, select **Disable**.
- 6. Enter the static IP address, subnet mask, and default gateway IP address that you want to assign to the switch.
- 7. Click the **Apply** button.

Your settings are saved.

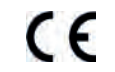

# **Attach the Switch to a Wall**

To attach the switch to a wall, you need the wall-mount screws that are supplied with the switch.

#### ¾ **To attach the switch to a wall:**

- 
- switch.

- 1. Locate the two mount holes on the bottom panel of the switch. 2. Mark and drill two mounting holes in the wall where you want to mount the
	- The two mounting holes must be at a precise distance of 108.4 mm (4.27 in.) from each other.
	- Leave about 4 mm (about 0.125 in.) of each screw protruding from the wall so that you can insert the screws into the holes on the bottom panel.

3. Insert the supplied anchors into the wall and tighten the supplied screws with a No. 2 Phillips screwdriver.

# **Install the Switch in a Rack**

To install the switch in a rack, you need the rack-mount brackets and screws that are supplied with the switch.

#### ¾ **To install the switch in a rack:**

- 
- 1. Attach the supplied mounting brackets to the side of the switch.

- Insert the screws provided in the product package through each bracket and into the bracket mounting holes in the switch.
- 2. Tighten the screws with a No. 2 Phillips screwdriver to secure each bracket.
- 3. Align the mounting holes in the brackets with the holes in the rack, and insert two pan-head screws with nylon washers through each bracket and into the
- 
- rack.
- 4. Tighten the screws with a No. 2 Phillips screwdriver to secure mounting brackets to the rack.